## **Listar/Alterar Cursos**

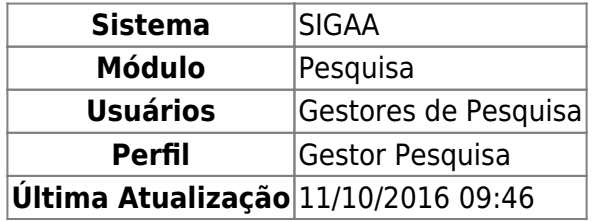

Esta funcionalidade permite ao usuário visualizar uma lista dos cursos da área tecnológica já cadastrados no sistema. Além disso, permite que o usuário altere e/ou remova o mesmo.

Para utilizar esta funcionalidade, acesse o SIGAA → Módulos → Pesquisa → Cadastros → Área Tecnológica → Cursos → Listar/Alterar.

A tela com a Lista dos Cursos Tecnológicos será apresentada:

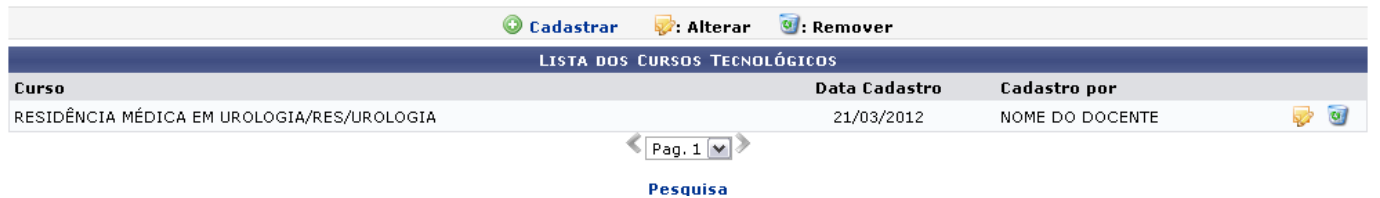

Se desejar retornar à página do menu principal, clique em Pesquisa.

Para remover o curso cadastrado, clique no ícone [.](https://docs.info.ufrn.br/lib/exe/detail.php?id=suporte%3Amanuais%3Asigaa%3Apesquisa%3Acadastros%3Aarea_tecnologica%3Acursos%3Alistar_alterar&media=suporte:manuais:sigaa:pesquisa:cadastros:area_tecnologica:cursos:figura497.png) A janela para a confirmação será exibida:

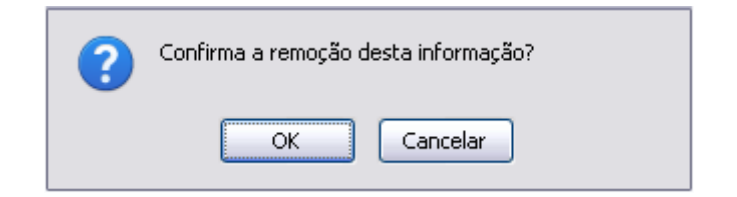

Se desistir da operação, clique em *Cancelar*. Para confirmar a remoção, clique em *OK*. A mensagem de sucesso da remoção será exibida:

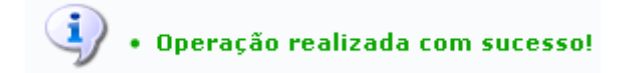

Retornandoà tela com a Lista dos Cursos Tecnológicos, clique em para alterar as informações do curso selecionado. A seguinte tela será exibida:

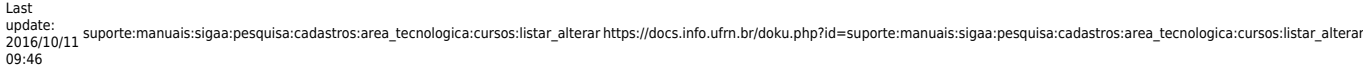

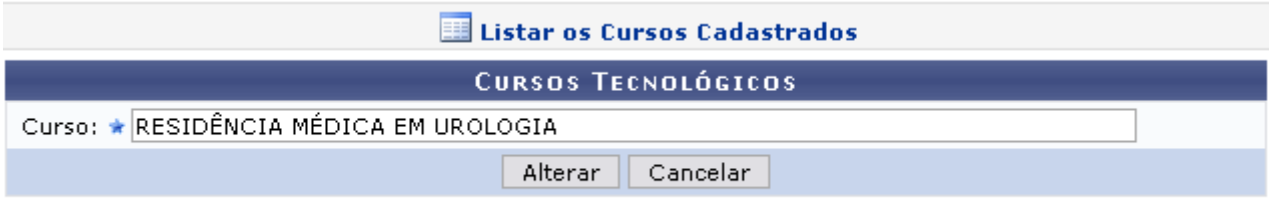

\* Campos de preenchimento obrigatório.

Exemplificaremos a operação com o Curso RESIDÊNCIA MÉDICA EM UROLOGIA.

Se desejar, altere o nome do curso já cadastrado e siga adiante clicando em *Alterar*. A mensagem indicando o sucesso da ação será apresentada:

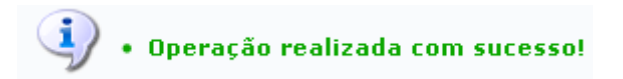

Caso deseje visualizar uma lista dos cursos cadastrados, clique em **El Listar os Cursos Cadastrados**[.](https://docs.info.ufrn.br/lib/exe/detail.php?id=suporte%3Amanuais%3Asigaa%3Apesquisa%3Acadastros%3Aarea_tecnologica%3Acursos%3Alistar_alterar&media=suporte:manuais:sigaa:pesquisa:cadastros:area_tecnologica:cursos:figura684.png) A página com a Lista dos Cursos Tecnológicos será exibida novamente.

De volta à lista dos cursos[,](https://docs.info.ufrn.br/lib/exe/detail.php?id=suporte%3Amanuais%3Asigaa%3Apesquisa%3Acadastros%3Aarea_tecnologica%3Acursos%3Alistar_alterar&media=suporte:manuais:sigaa:pesquisa:cadastros:area_tecnologica:cursos:figura676.png) clique em  $\bullet$  Cadastrar, caso deseje Cadastrar um novo curso. Esta operação será explicada, detalhadamente, no manual Cadastrar Cursos, listado em Manuais Relacionados ao fim deste.

## **Bom Trabalho!**

## **Manuais Relacionados**

[Cadastrar Curso](https://docs.info.ufrn.br/doku.php?id=suporte:manuais:sigaa:pesquisa:cadastros:area_tecnologica:cursos:cadastrar)

[<< Voltar - Manuais do SIGAA](https://docs.info.ufrn.br/doku.php?id=suporte:manuais:sigaa:pesquisa:lista)

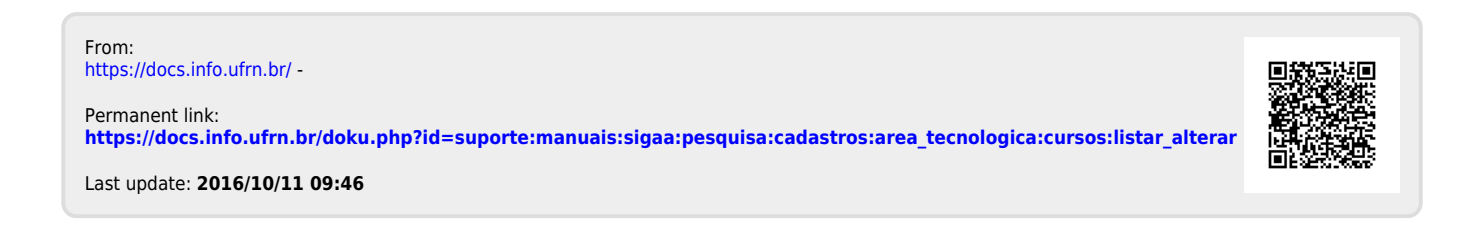